# **MAN** DEPARTMENT OF LABOR AND INDUSTRY

# **Boiler and pressure vessel Certificate of Registration**

The Certificate of Registration lists boilers and pressure vessels at a location. This information is found in the department's [online permitting system.](https://ims.dli.mn.gov/ims)

You must [create an account](http://www.dli.mn.gov/sites/default/files/pdf/permit-instructions.pdf) in the permitting system before completing the steps below .

# **Find a location**

A location can be found directly by searching for the address. The location may also be found by first finding an asset using a unit identifying number (e.g. MNB, NB or Jurisdiction Number).

### **Find a location by address**

Use the following steps when you have a site address to start with.

1. From the [online permitting system](https://ims.dli.mn.gov/ims) home page, select "Search Addresses" under the "Locations" Tile.

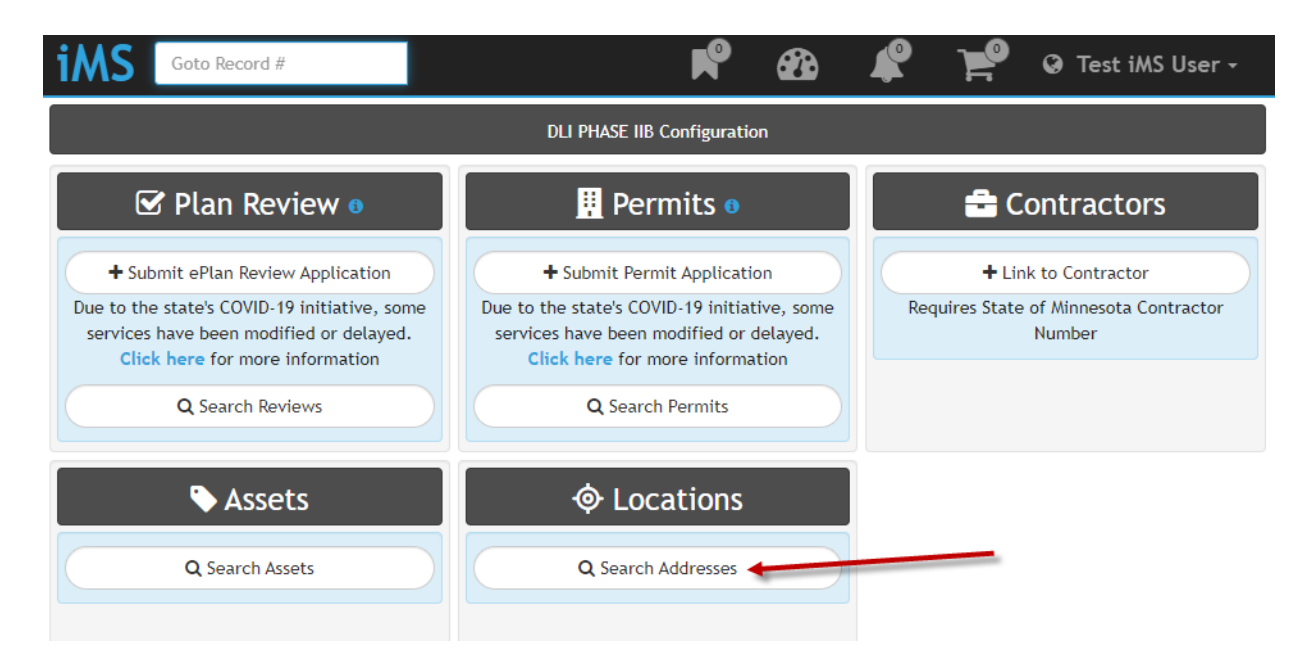

2. Using the default "Address" search, enter a partial address and click the "Search" button.

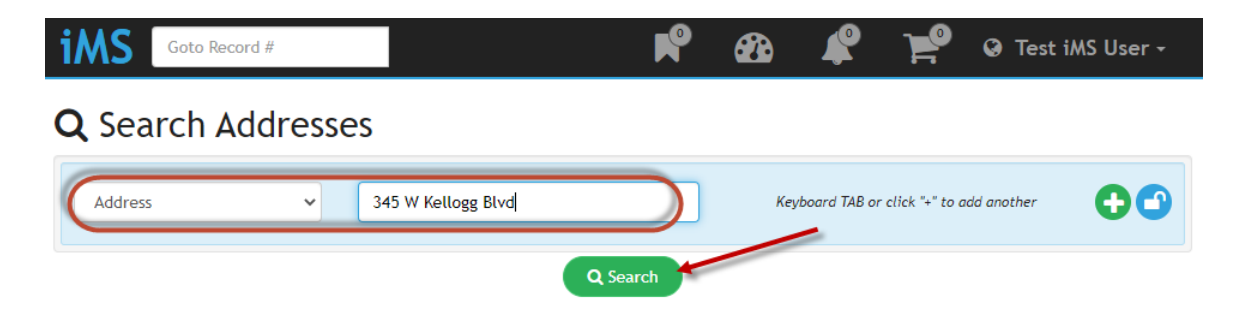

3. From the location search results, click the record number link in the first column.

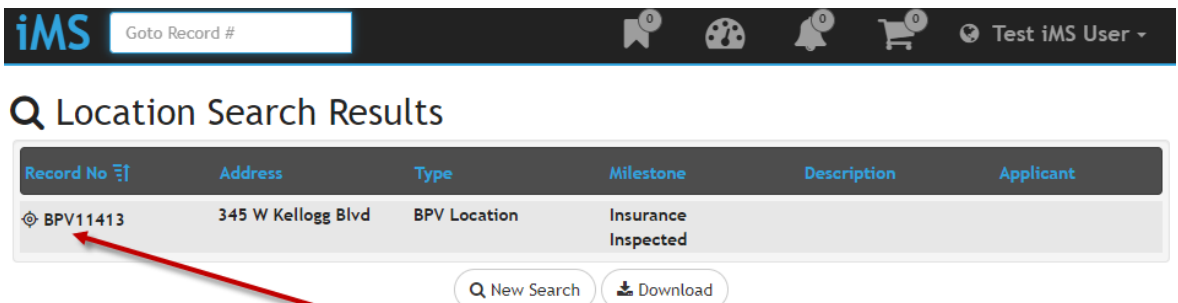

4. The top left of the location record indicates whether the site is insurance or state inspected. The center tile of Linked Records includes a list of permits and assets at the location. **To generate the Certificate of Registration for this location, click on the printer icon at the top right of the record.**

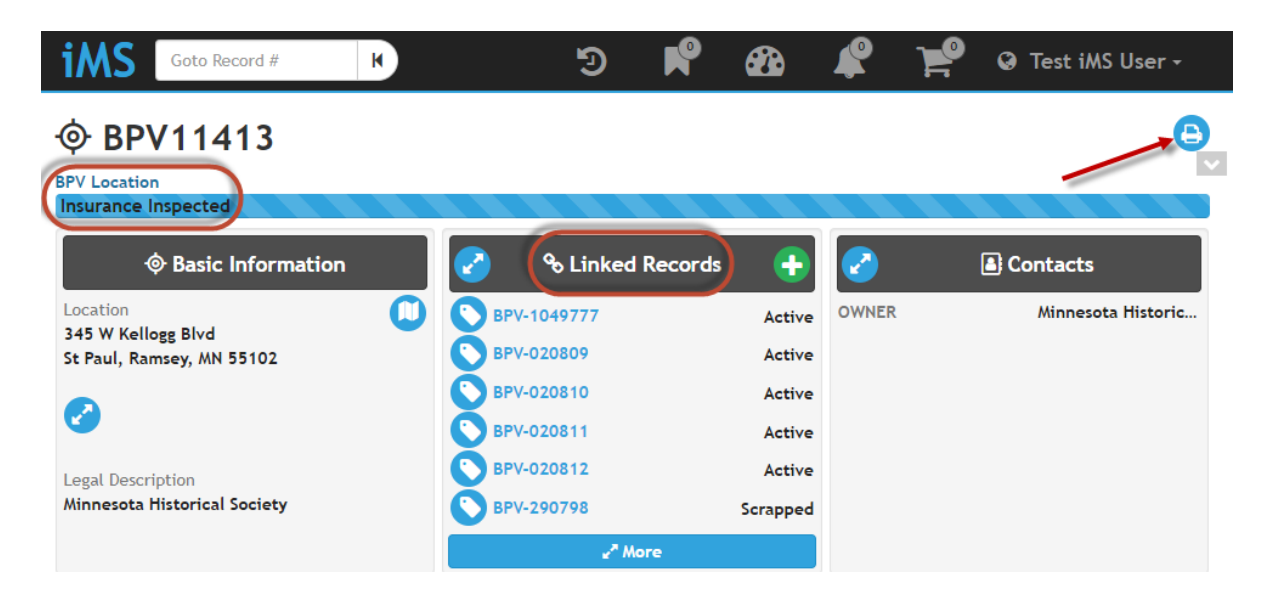

5. From the Select a Template screen, select "BPV Certificate of Registration".

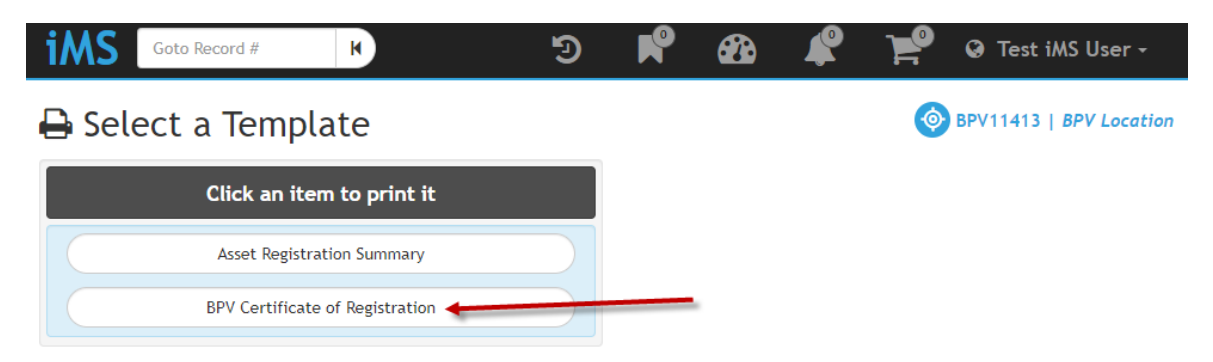

This will generate the Certificate of Registration, which can be printed or downloaded as a PDF file from your web browser.

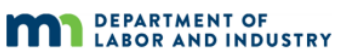

CONSTRUCTION CODES AND LICENSING DIVISION (651) 284-5012 443 LAFAYETTE ROAD N., ST. PAUL, MINNESOTA 55155-4304 CERTIFICATE OF REGISTRATION **Boilers and Pressure Vessels** 

#### **Location**

Minnesota Historical Society 345 Kellogg Blvd W St Paul, MN 55102

**Registration Expiration Date** May 1, 2020

**Chief Inspector** Paul Bearden

#### Owner

Minnesota Historical Society

This is to certify that the boilers and/or pressure vessels listed below, owned or leased by the above named party, are registered with the department, and have been inspected by an authorized inspector as provided in Minnesota Statutes Chapter 326B. This certificate remains in effect for the vessels listed below provided all applicable registration and inspection fees are paid and any inspector's recommendations or orders by the Chief Boiler inspector are complied with. The inspection of a boiler is valid for one year from the date of the inspection. The inspection of a pressure vessel is valid for two years from the date of inspection.

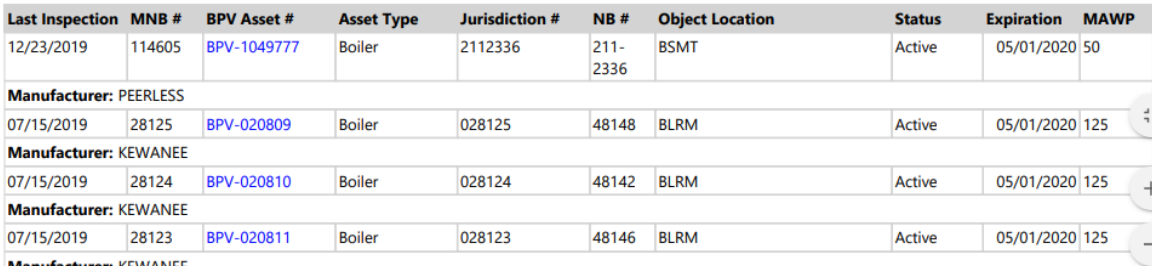

Manufacturer: KEWANEE

## **Find a location using unit identifying numbers**

Use the following steps to find a location with a unit identifying number such an Asset, MNB, NB, or Jurisdiction Number.

1. From the [online permitting system](https://ims.dli.mn.gov/ims) home page, select "Search Assets" under the "Assets" Tile.

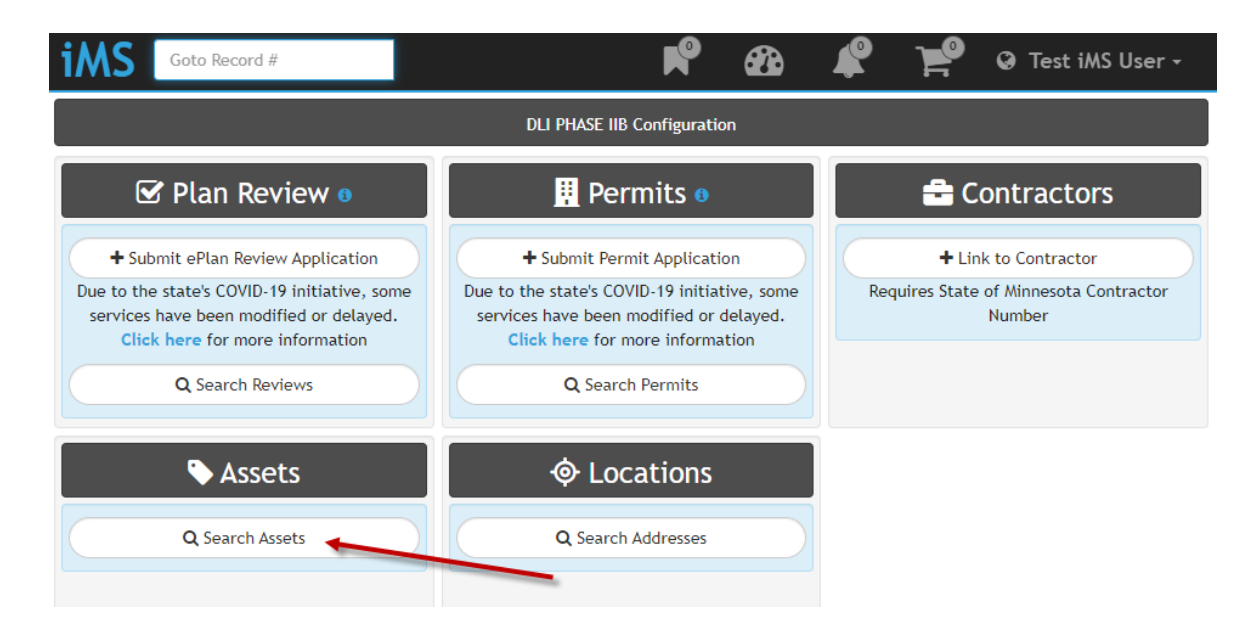

- 2. From the search page you can search find and asset by Asset Number, MNB #, NB #, or Jurisdiction Number. See examples of these numbers in the Certificate of Registration example above.
	- a. To search by Asset Number, use the default Asset Number search, enter the asset number and click the "Search" button.

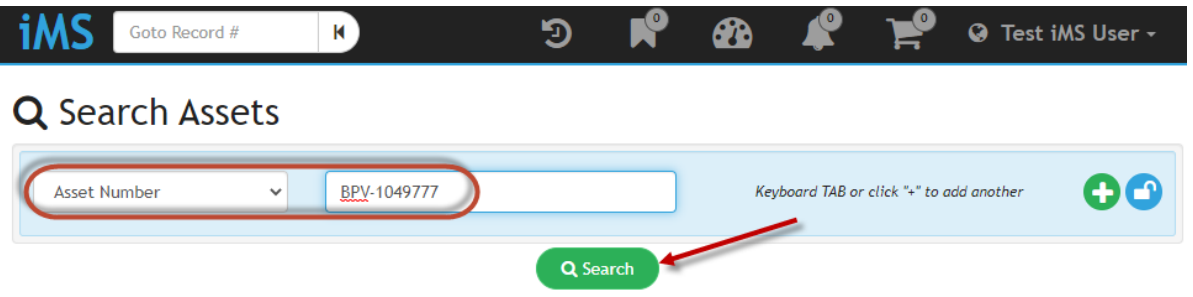

b. To search by a unit identifying number, click the drop down indicator in the search criteria box. If you select "Unit Identifiers" the search will include MNB, NB, and Jurisdiction numbers. To limit your search to a specific type of identifier, you can choose "Jurisdiction No", "NB Number", or "MNB Number", as appropriate.

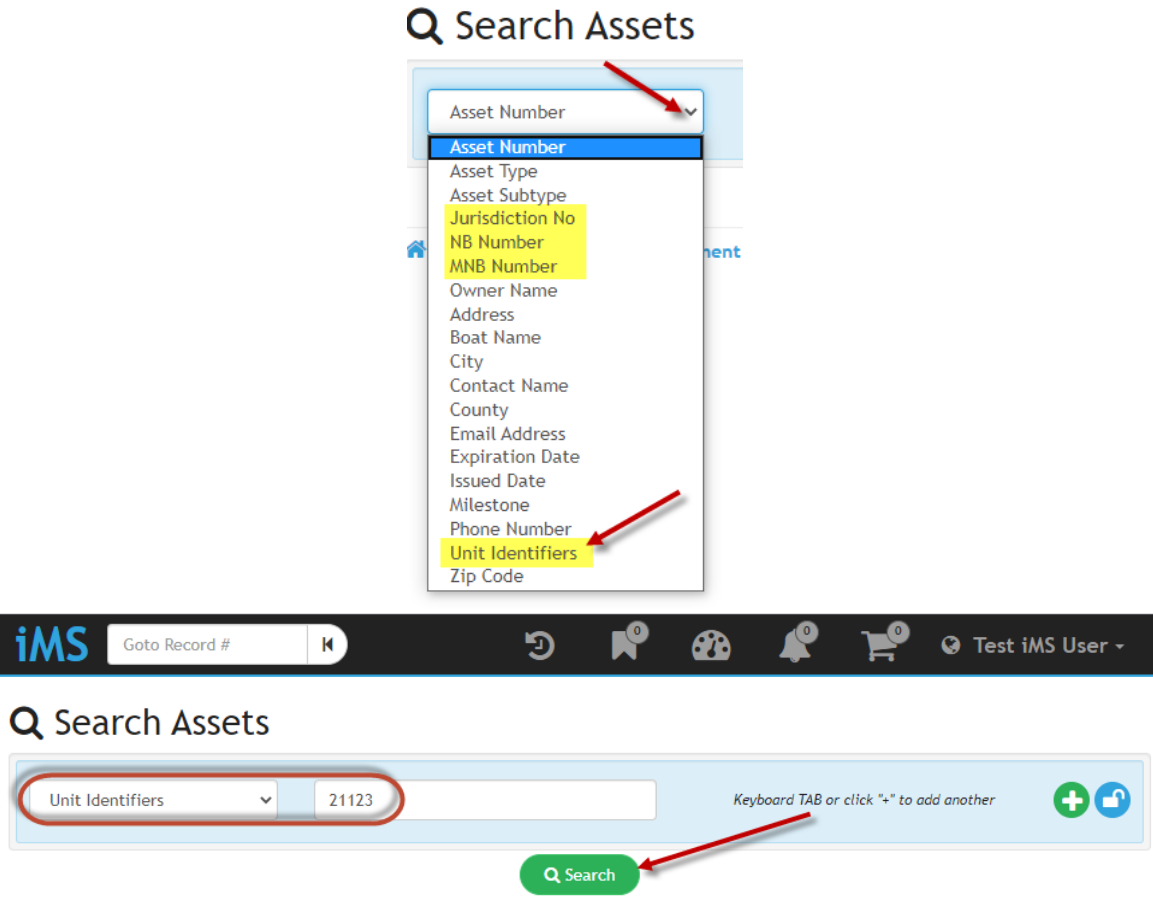

A partial number can also be used in this search. The example above is looking for an Asset with Jurisdiction Number "2112336". Had the full number been entered, just one record would have been returned. Searching for the partial number value of "21123" retuned several objects. There are instances where a complete number will also return multiple values.

3. The search results will include Assets that meet your search criteria. The Unit Identifier search using a partial number found a match on Jurisdiction Number as well as MNB and NB numbers. Using the full number in the search criteria would have resulted in just the first record being found.

Click on the Record Number for the Asset you are looking for. This will take you to that Asset's record.

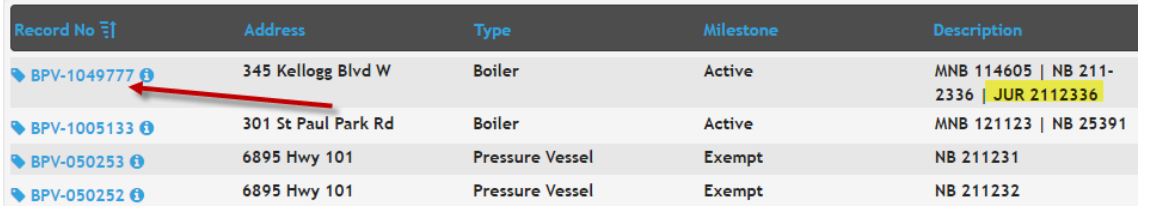

# **Q** Asset Search Results

4. The Asset record contains detailed information about 1 asset, including a list of past and scheduled inspections. The "Basic Information" tile contains a link to the Location record for this Asset. Click the icon to navigate to the Location record.

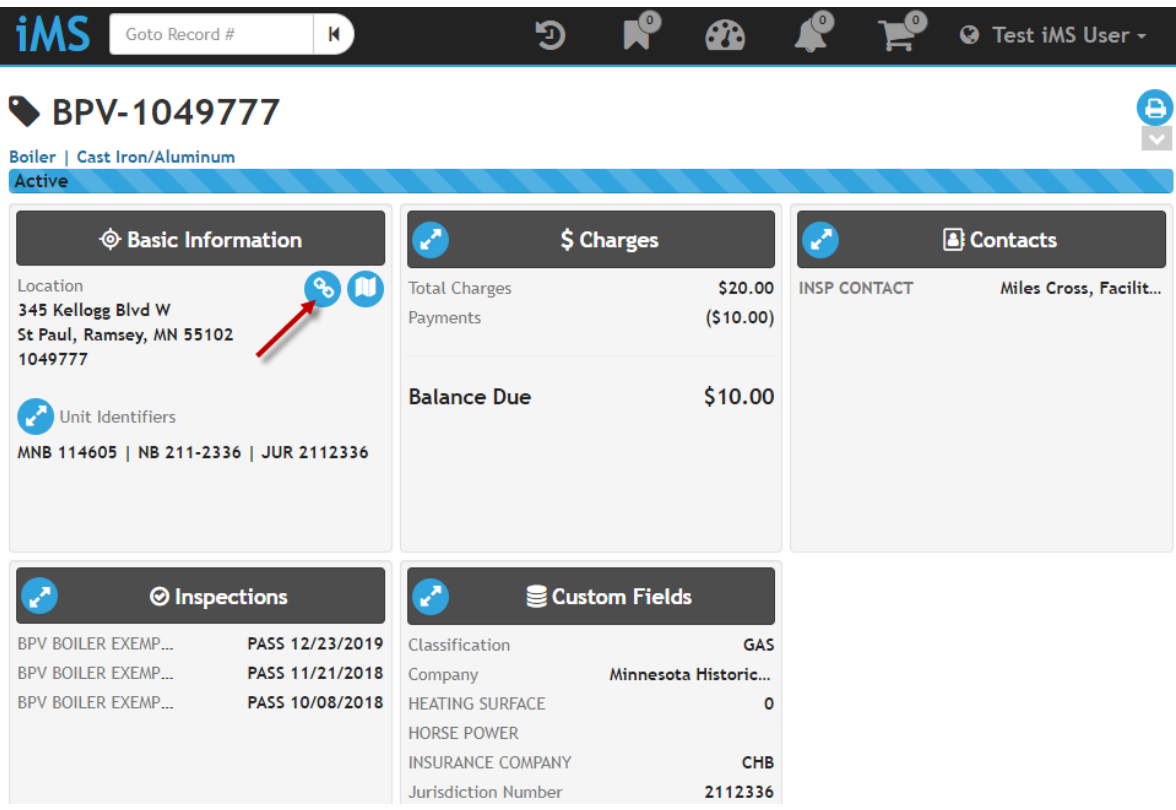

Complete steps 4 and 5 from the "Find a location by address" section above to print the Certificate of Registration for all assets at the location.